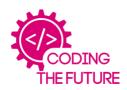

## CODING SPHEROS 1 DRAWING A SQUARE - BASIC

## **RESOURCES**

Sphero iPad with Sphero Edu app

## **INSTRUCTIONS**

Open the Sphero app and connect a Sphero Tap on ACTIVITIES at the bottom of the screen Draw a square on the grid with your finger Aim the robot Press start
Watch as the Sphero draws your square

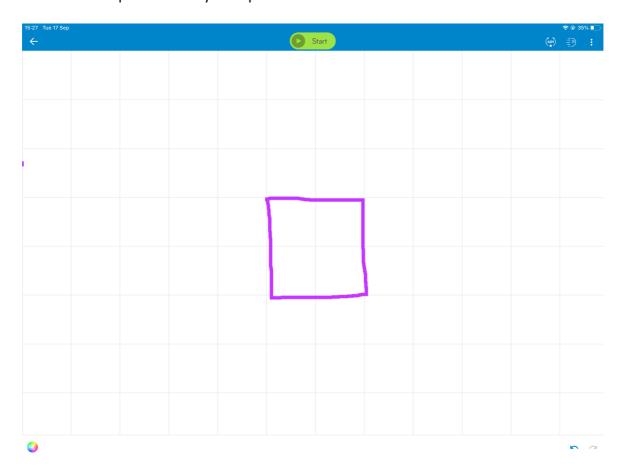

You can see the sensor data and the JavaScript code for the pattern if you click on overflow (three dots) at top right of the screen

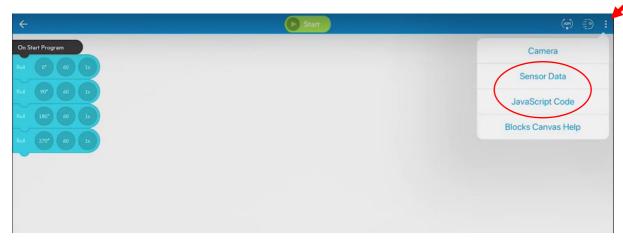

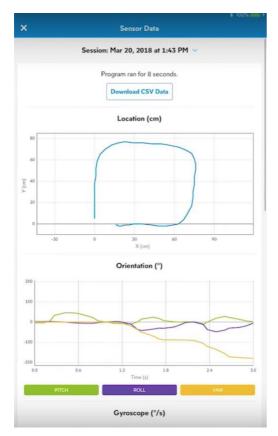

This shows the actual movement that the Sphero made, in response to instructions given.

```
| Tasync function startProgram() {
| async function startProgram() {
| await roll(0, 60, 1); |
| await delay(1); |
| await delay(1); |
| await delay(1); |
| await delay(1); |
| await delay(1); |
| await delay(1); |
| await delay(1); |
| await delay(1); |
| copy code
```

This displays the JavaScript code for the movement of the Sphero. Useful to show pupils the coding behind their actions.